# Emailing from Counter Intelligence Office 2009

A feature has recently been added to the Counter Intelligence Office software that allows purchase orders and supplier returns to be emailed directly to your suppliers and invoices/credit notes and statements to be emailed directly to your customers from within Counter Intelligece Office.

Settings

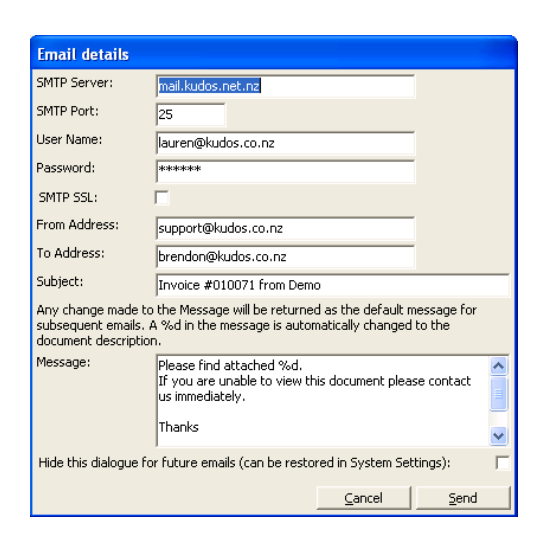

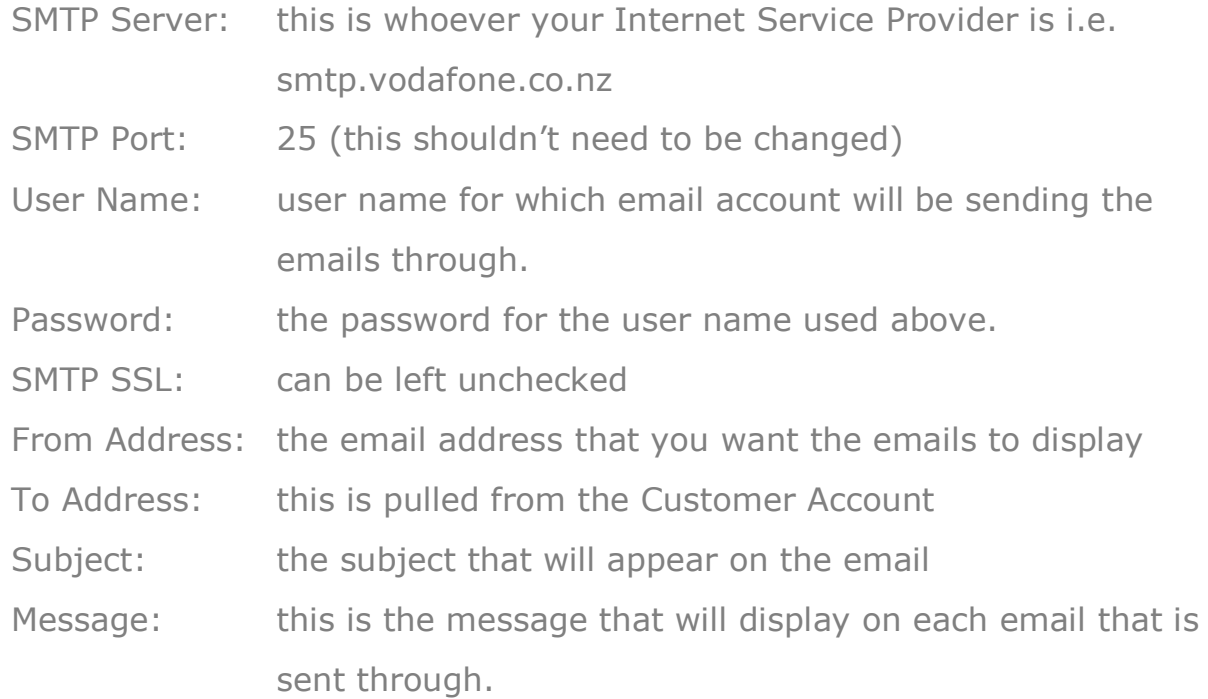

Hide this dialogue for future emails (can be restored in System Settings):

this prevents the Email Details window from appearing the next time you send an email.

#### Emailing Purchase Orders

Right Click on the Purchase Icon in Counter Intelligence Office to select *Create or Modify an Order*.

Fill in the Purchase Order with the required information or recall an existing purchase order that you know is already is in the system.

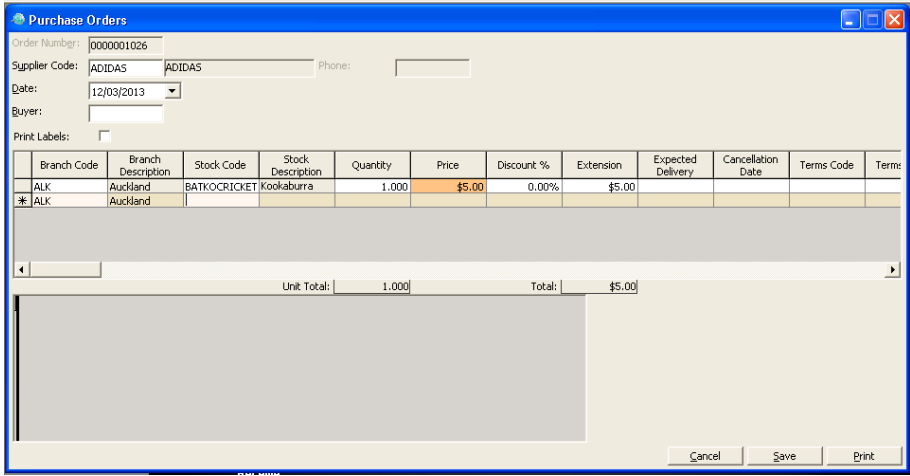

Click on *Print*; when the first *Select Printer* window appears select *Print to email* and click *OK.*

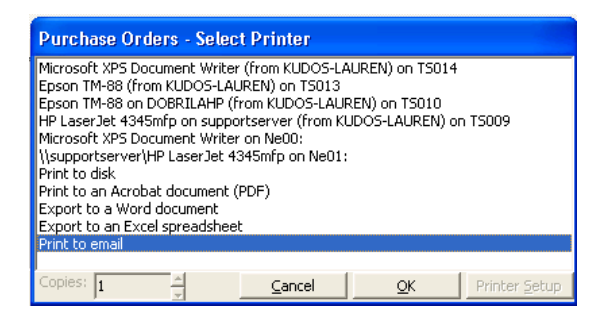

When the second window appears it is asking what action to take when there is no email address against the Supplier; select a printer or one of the other options that is available to you.

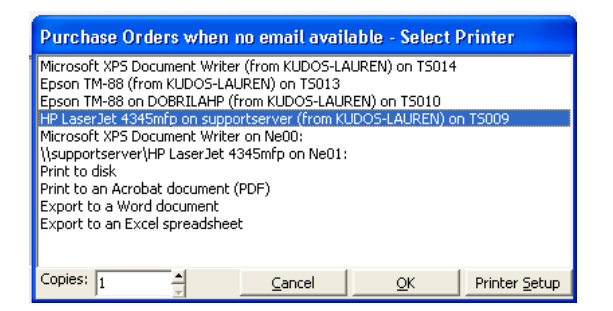

Once you have clicked on the second print option the email window will appear for you to click *send*, or if you have disable this settings window the purchase order will be emailed or printed if there is no valid email address.

## Emailing Supplier Returns

Right Click on the Supplier Icon  $\ddot{\mathbf{C}}$  in Counter Intelligence Office to select *Returns to Suppliers.*

Fill in the Returns to Supplier with the required information or recall an existing supplier return that you know is already is in the system.

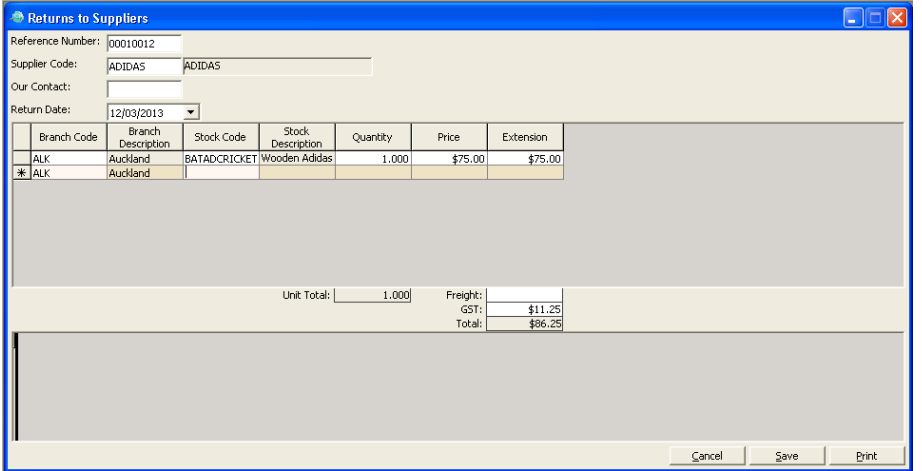

Click on *Print*; when the first *Select Printer* window appears select *Print to email* and click *OK.*

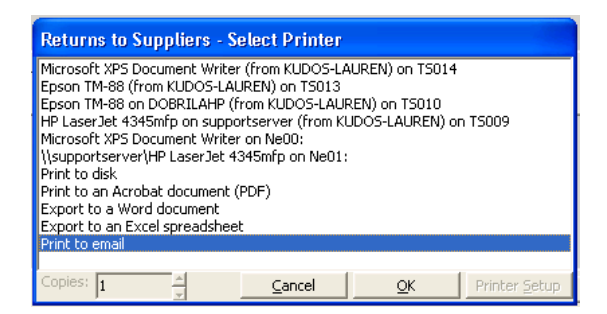

When the second window appears it is asking what action to take when there is no email address against the Supplier; select a printer or one of the other options that is available to you.

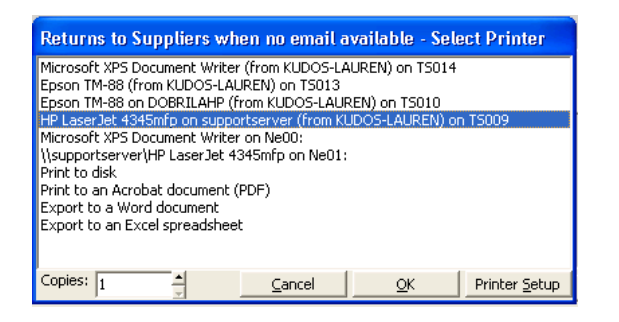

Once you have clicked on the second print option the email window will appear for you to click *send*, or if you have disable this settings window the supplier return will be emailed or printed if there is no valid email address.

### Emailing Invoices / Credit Notes

Right Click on the Sell Icon **in** in Counter Intelligence Office to select *Create or Modify a Quote, Order or Invoice*.

Fill in the Quote, Order or Invoice with the required information or recall an existing Quote, Order, or Invoice that you know is already is in the system.

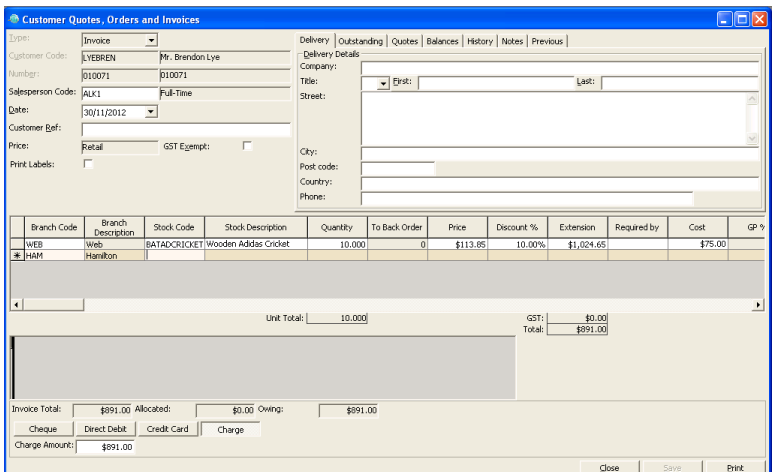

Click on *Print*; when the first *Select Printer* window appears select *Print to email* and click *OK.*

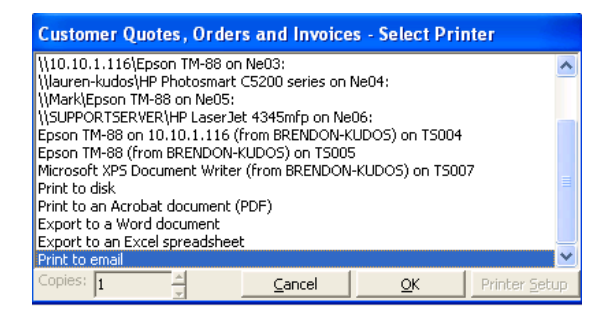

When the second window appears it is asking what action to take when there is no email address against the Customer Account; select a printer or one of the other options that is available to you.

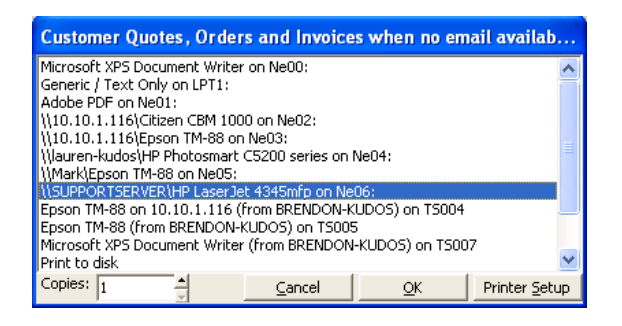

Once you have clicked on the second print option the email window will appear for you to click *send*, or if you have disable this settings window the invoice/credit note will be emailed or printed if there is no valid email address.

## Emailing Statements

Right Click on the Customer Icon in Counter Intelligence Office to select *Print Statements*.

When the first *Select Printer* window appears select *Print to email* and click *OK.*

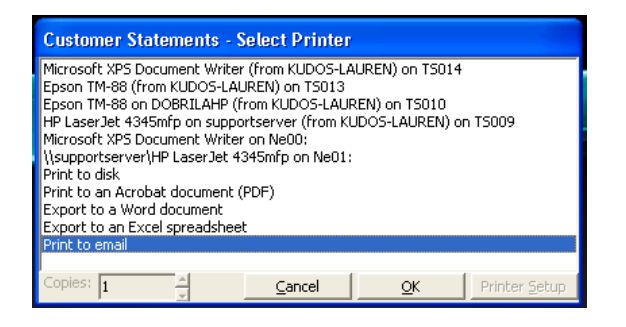

When the second window appears it is asking what action to take when there is no email address against the Customer Account; select a printer or one of the other options that is available to you.

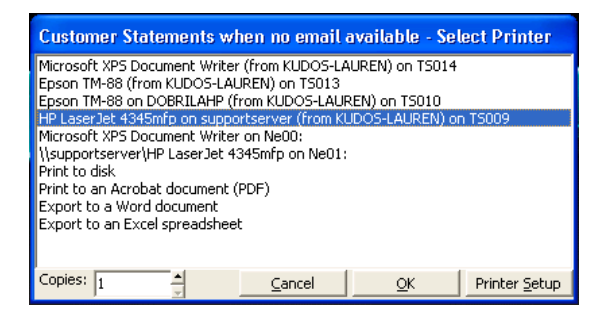

Fill in the Print Customer Statements with the required information and click *Print*.

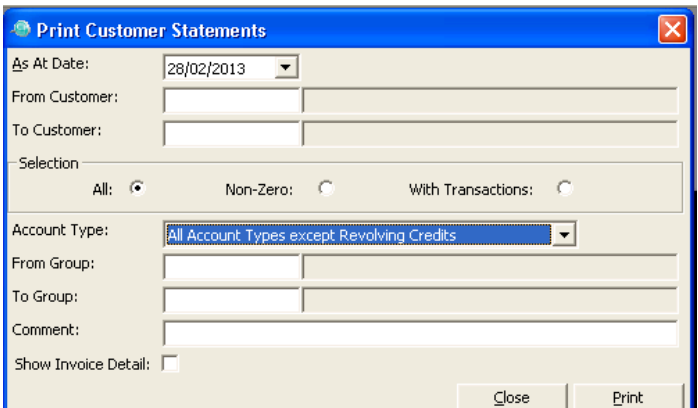

Once you have clicked on the print option the email window will appear for you to click *send*, or if you have disable this settings window the statements will be emailed or printed if there is no valid email address.

### Updating the Email Settings

If you need to change the settings again, you will need to go into Setup and System Settings and put a checkmark against the option: Show email dialogue. This will make the prompt from above appear the next time you try to print another email

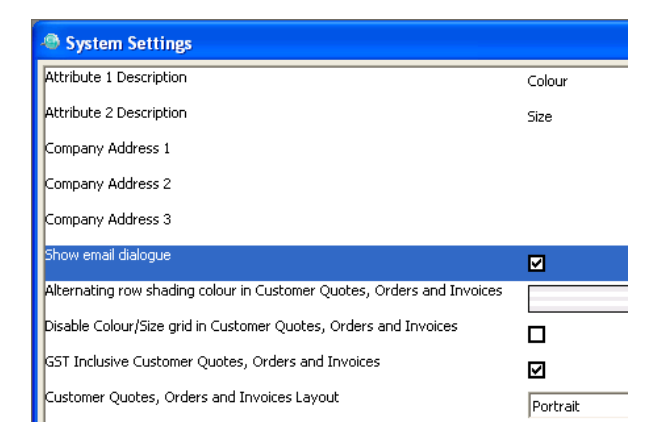